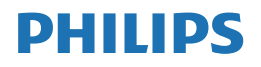

V Line

275V8

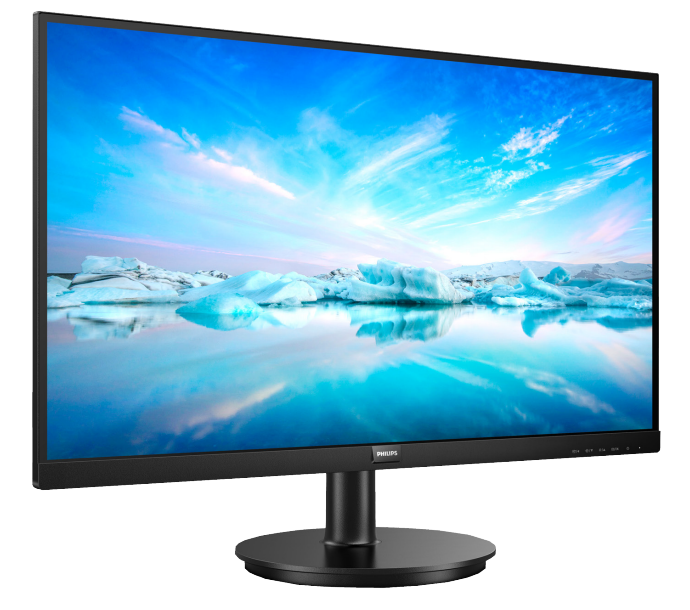

www.philips.com/welcome

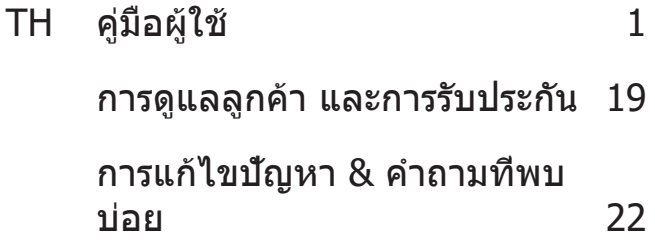

# **สารบัญ**

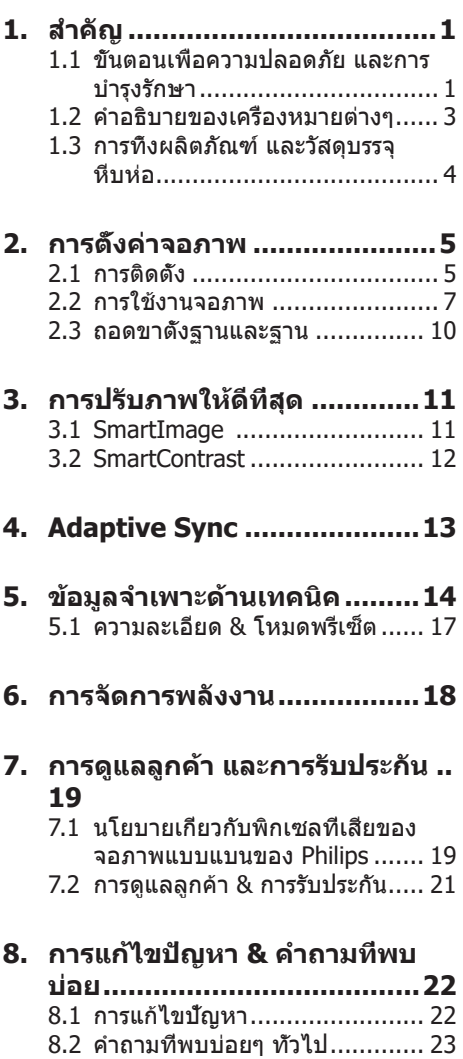

# <span id="page-2-0"></span>**1. สำ คัญ**

คู่มือผู้ใช้อิเล็กทรอนิกส์นี้มีไว้สำ หรับทุกคนที่ใช้ จอภาพ Philips ใช้เวลาอ่านคู่มือผู้ใช้นี้ก่อนที่จะ เริ่มใช้จอภาพของคุณ คู่มือนี้ประกอบด้วยข้อมูล สำ คัญ และข้อสังเกตต่างๆ เกี่ยวกับการใช้งาน จอภาพของคุณ

การรับประกันของ Philips มีให้กับผลิตภัณฑ์ที่มี การจัดการอย่างเหมาะสมสำ หรับการใช้งานที่ สอดคล้องกับขั้นตอนการใช้งานของผลิตภัณฑ์ และเมื่อจำ เป็นต้องนำ เครื่องเข้ารับการซ่อมแซม ต้องแสดงใบส่งของหรือใบเสร็จรับเงินต้นฉบับ ี่ ซึ่งมีการระบวันที่ซื้อ ชื่อตัวแทนจำหน่าย และร่น รวมทั้งหมายเลขการผลิตของผลิตภัณฑ์

### **1.1 ขั้นตอนเพื่อความปลอดภัย และ การบำ รุงรักษา**

# $\Phi$  คำเตือน

การใช้ตัวควบคุม การปรับแต่ง หรือกระบวนการ ใดๆ ที่นอกเหนือจากที่ระบุในเอกสารฉบับนี้ อาจเป็นผลให้เกิดไฟฟ้าช็อต อันตรายจาก กระแสไฟฟ้า และ/หรืออันตรายทางกายภาพได้ อ่านและปฏิบัติตามขั้นตอนเหล่านี้ในขณะที่ เชื่อมต่อและใช้จอภาพคอมพิวเตอร์ของคุณ:

### **การทำ งาน**

- • โปรดเก ็บจอภาพไม ่ให ้ถ ูกแสงแดดโดยตรง ่แสงสว่างท ืม ีความเข้มสุง และห่างจาก ้แหล่งกำเนิดความร้อนอ ืนๆ การส*ั*มผัสถุก ้ส ึงแวดล้อมในลักษณะน ีเป ็นเวลานาน อาจ ทำให้เกิดจอภาพเปล ี่ยนส์ และเกิดความ เส ียหายได้
- ำางจอแสดงผลให้ห่างจากบ้าบ้บ บ้าบ้บ สามารถทำ ให ้ฝาครอบพลาสต ิกของจอแส ดงผลเส ียหาย และทำให้การรับประกันเป*็*น โมฆะ
- นำวัตถใดๆ ท ือาจตกลงไปในรระบายอากาศ หร ือป ้องกันการทำ ความเย ็นอย ่างเหมาะสม ้ออกจากช ิันส่วนอิเล*็*กทรอน*ิ*กส*์*ของจอภาพ
- ื่อย่าป ิดกั นรระบายอากาศบนตัวเคร ื่อง
- ้ เม ือวางตำแหน่งจอภาพ ตรวจดให้แน่ใจว่า ี่สามารถเข้าถึงปล*ี* ๊กเพาเวอร์และเต้าเส*ี*่ยบ <u>ได้อย่างง่ายดาย</u>
- ถ้าจะทำการปิดจอภาพโดยการถอดสาย เคเบ*ิ*ลเพาเวอร์ หร*ื*อสายไฟ DC, ให้รอ 6 ว<sub>ี</sub> นาท ีก่อนท ี่จะถอดสายเคเบ ิลเพาเวอร์ หรือสายไฟ DC สำหรับการทำงาบปกติ
- โปรดใช้สายไฟท์ ได้รับการรับรองท์ Philips ให้มาตลอดเวลา ถ้าสายไฟของ ค ุณหายไป โปรดต ิดต ่อกับศ ูนย์บร ิการใน ประเทศของคณ (โปรดด ข้อม ลการต ิดต่อ ขอรับบร*ิ* การท ี่ระบไว้ ในค่ ม ือข้อม ลส ำคัญ)
- • ทำ งานภายใต้อ ุปกรณ์จ ่ายไฟท ี ่ระบ ุ ตรวจ ่ สอบให้แน่ใจว่าใช้งานจอภาพกับอปกรณ์ จ่ายไฟท ี่ระบไว้เท่าน ับ การใช ้แรงดันไฟฟา ้ไม่ถ กต้องจะทำให้เกิดการทำงานผ ิดปกต*ิ* ้และอาจทำให้เกิดไฟไหม้ หรือไฟฟ้าชูโอต ได้
- ้ปกป้องสายเคเบิล อย่าดึงหรืองอสายไฟ และสายเคเบ ิลส*ั*ณญาณ อย่าวางจอภาพ ิหรือวัตถหนักอ ืนๆ บนสายเคเบ ิล หาก ิชารด สายเคเบิลอาจทำให้เกิดไฟไหม้หร*ื*อ ไฟฟ ้าช ็อตได้
- ่อย่าให้จอภาพม ีการส ับสะเท ือบหรือได้รับ ี การกระแทกท ี่รนแรงระหว่างการทำงาน
- ้เพ ือเป ็บการหล ีกเล ียงความเส ียหายท ื ือาจเกิดข ืนได้ ยกตัวอย่างเช่น หากหน้า ปโดลอกออกจากจอ ตรวจสอบให้แบ่ใจว่า จอไม่บีการเอียงลงเกิบกว่า -5 องศา ก้า หากว่ามมเอ ียงลงมาเกินหว่า -5 องศา ความเส ียหายของจอจะไม ่ได้อย ู่ภายใต้การ ประกัน
- อย่าเคาะ ทำหรือจอภาพหล่นพ ืับระหว่าง การทำงานหรือการขนส่ง
- • การใช ้หน ้าจอมากเก ิดไปอาจทำ ให ้ไม ่สบาย ้ตาได้ การพักสายตาเป*็*นเวลาส ัน ๆ แต่ ็บ่อย ๆ จะดีกว่าการพักสายตานานกว่าแต่ ้น้อยครั้งหว่า เช่น การพัก 5-10 นาท ีในทก ๆ 50-60 นาท ีท ็ใช ้หน้าจออย่างต่อเน ืองจะ ด ีกว่าการพัก 15 นาท ีในทก ๆ สองช ัวโมง ็พยายามหล*ี* กเล ียงอาการเค*ื*่องตาในระหว่าง ท ี ่ใช ้หน ้าจอเป ็นระยะเวลานาน ๆ โดย:
	- ้มองไปไกล ๆ ท ี่ระยะท ื่แตกต่างกัน หลังจากการจ้องท ืหน้าจอเป ็นระยะ เวลานาน ๆ
	- ตั้งใจกระพร ิบตาบ่อย ๆ ในระหว่าง ทำ งาน
	- ค่อย ๆ ปิดตาลงและกรอกตาช้า ๆ เพ ือ ผ่อบคลาย
- ปรับตำแหน่งหน้าจอให้มีตำแหน่งและ ม ุมท ี ่เหมาะสมกับความส ูงของค ุณ
- ปรับความสว่างและคอนทราสต์ให้อย ่ ใบระดับท ีเหมาะสม
- ปรับแสงแวดล้อมให้บีระดับเดียวกับ ้ความสว่างของหน้าจอ หล*ี*กเล*ี*่ยงการ ู้ใช้แสงจากหลอดฟลโอเรสเซนต์ และ พ ื ้นผ ิวท ี ่สะท ้อนแสงมากเก ินไป
- ไปพบแพทย์หากคณม ีอาการผ ิดปกต*ิ*

### **การบำ รุงรักษา**

- • เพ ื ่อป ้องกันจอภาพของค ุณจากความ ้ เส ียหายท ือาจเกิดขึ้นได้ อย่าใช้แรงกดท ื มากเก*ิ*บไปบนหน้าจอ LCD ในขณะท*ี*่ ้เคล ือนย้ายจอภาพของคณ ให้จับท ี่กรอบ เพ ื ่อยก อย ่ายกจอภาพโดยการวางม ือหร ือ น ิ ้วของค ุณบนหน ้าจอ LCD
- บำยาทำความสะอาดท ี่บีส่วนประกอบของ ้น ำมัน อาจทำให้ช ันส่วนพลาสต์กเส ียหาย และทำให้การรับประกับเปโบบียะ
- • ถอดปลั ๊กจอภาพ ถ้าค ุณจะไม ่ใช ้จอภาพ เป ็นระยะเวลานาน
- • ถอดปลั ๊กจอภาพ ถ้าค ุณจำ เป ็นต้อง ้ทำความสะอาดเคร ื่องด้วยผ้าท ื่เป ียก ็หมาดๆ คณสามารถเช*็*ดหน้าจอด้วยผ้าแห้ง ได้ใบข**ณะที**่ ้ป ิดเคร ื่อง อย่างไรก็ตาม อย่าใช้ตัวทำ ละลายอำเทร์ย์ เช่น แอลกอฮอล์ หรือ ของเหลวท ีมาจากแอมโมเน ีย เพ ือทำความ สะอาดจอภาพของคณ
- ่ เพ ื่อหล*ี* กเล ียงความเส ืยงจากไฟฟาช ็อต ็หรือความเส ียหายถาวรต่อตัวเครื่อง อย่า ให้

้จอภาพส*ั*มผัสกับฝน ฝน นำ หร*ื*อ สถาพแวดล้อมท ี่บริความช ืบบากเกิบไป

- ถ้าจอภาพของคณเป ียก ให้เช*็*ดด้วยผ้าแห้ง โดยเร็วท ี่สดเท่าท ี่จะทำได้
- ้ ถ้าส ึงแปลกปลอบ หรือบำเข้าไปในจอภาพ ุของคณ โปรดปิดเครื"องทันท*ี* และถอด ปลั ๊ก ี่ สายไฟออก จากน ันนำส ึงแปลกปลอมหร*ื*อ น ้ ำ ออก และส ่งเคร ื ่องไปย ังศ ูนย์การ บำรงรักษา
- ้อย่าเก็บหรือใช้จอภาพในสถานท ื่ซ ึ่ง ส ัมผัส

ถ กความร้อน แสงอาทิตย์โดยตรง หรือม ี สภาพเย็นจัด

้ เพ ือรักษาสมรรถนะการทำงานท ี่ดี ท ืสด ของ จอภาพของคณ และมีอายการใช้งานท*ี*่

้ยาวนานขึ้น โปรดใช้จอภาพในสถานท*ี*่ ซึ*่*ง ำ

ือณหภ ม ิและความช ืนอย ่ภายในช่วงท ี่ระบ ไว้

- $\cdot$  อณหภม๊: 0-40°C 32-104°F
- • ความช ื ้น: 20-80% RH

### **ข้อมูลสำ คัญสำ หรับอาการจอไหม้/ภาพ โกสต์**

• ส ำ คัญ: เป ิดทำ งานโปรแกรมสกร ีนเซฟ ี่เวอร์ท ืม ีการเคล ือนใหวเสมอ เม ือคณ ปล่อยจอภาพท ังไว้ โดยไม่ได้ใช้งาน เปิดทำงาบแอปพลิเคช ับรีเฟรชหน้าจอ เป*็*นระยะๆ เสมอ ถ้าจอภาพของคณจะ ้แสดงเน ือหาท ีเป ็นภาพน ิ่งซ ึ่งไม่ม ีการ เปล ี่ยนแปลง การไม่ขัดจังหวะการแสดง ภาพน ิ่งท ืเป ิดต่อเน ืองเป ็นระยะเวลานาน อาจทำให้เกิดการ

ี "เบ*ิร์*นอ*ิน" หรือที่'รฺ้จักกันในอาการ "ภ*าพ ค้าง″ หรือ "ภาพโกสต์″ บนหน้าจอของคณ

ือาการ ``เบ ิร์นอ์ น″, ``ภาพค้าง″ หรือ ``ภาพ โกสต์″ เป ็นปรากภการณ์ท ี่ร้จักกันดี ใน เทคโนโลย ีจอแสดงผล LCD ส่วนมากแล้ว ือาการ ``เบ ิร์นอ ิน″ หรือ ``ภาพค้าง″ หรือ "ภาพโกสต์″ จะค่อยๆ หายไปเม ือเวลาผ่าน ไป หลังจากที่บ่ใดเครื่อง

### $\boldsymbol{\Omega}$  คำเตือน

การไม่เปิดทำ งานสกรีนเซฟเวอร์หรือแอปพลิ เคชั่นรีเฟรชหน้าจอเป็นระยะๆ อาจเป็นผลให้ เกิดอาการ "จอไหม้" หรือ "ภาพค้าง" หรือ "ภาพโกสต์" อย่างรุนแรง ซึ่งจะไม่หายไป และไม่สามารถซ่อมแซมได้ความเสียหายที่ กล่าวถึงด้านบนไม่ได้รับความคุ้มครองภายใต้ การรับประกันของคุณ

### บริการ

- ้ฝาป ิดตัวเครื่องควรเปิดโดยช่างบริการที่ ม ีคณสมบัติเท่าน ัน
- ถ้าม ีความจำเป ็นต้องใช้เอกสารใดๆ สาหรับการซ่อมแซม โปรดติดต่อศนย์ ิบร*ิ*การในประเทศของคุณ (โปรดดูข้อมูล

<span id="page-4-0"></span>ึการติดต่อขอรับบริการท ี่ระบไว้ในค่ม ือ ข้อมูลสำคัญ)

- สำหรับข้อม ูลเก ี่ยวกับการขนส่ง ้โปรดดหัวข้อ "ข้อม ลจำเพาะด้านเทคน ิค″
- อย่าท ึงจอภาพของคณไว้ในรถยนต์/ ท ้ายรถเม ื ่อจอดท ิ ้งไว้กลางแดด

### $<sup>•</sup>$ หมายเหตุ</sup>

ปรึกษาช่างเทคนิคบริการ ถ้าจอภาพไม่ทำ งาน เป็นปกติหรือคุณไม่แน่ใจว่าต้องดำ เนิน กระบวนการใดในขณะที่ปฏิบัติตามขั้นตอนที่ให้ ไว้ในคู่มือฉบับนี้

### **1.2 คำ อธิบายของเครื่องหมาย ต่างๆ**

ส่วนย่อยต่อไปนี้อธิบายถึงข้อตกลงของ เครื่องหมายต่างๆ ที่ใช้ในเอกสารฉบับนี้

### **หมายเหตุข้อควรระวัง และคำ เตือน**

ตลอดคู่มือฉบับนี้อาจมีส่วนของข้อความที่ แสดงพร้อมกับไอคอน และพิมพ์ด้วยตัวหนา หรือตัวเอียง ส่วนของข้อความเหล่านี้คือ หมายเหตุ ข้อควรระวัง หรือคำ เตือน ซึ่งใช้ดัง ต่อไปนี้:

### **หมายเหตุ**

ี่ ใอคอนนี้ ระบุถึงข้อมูลสำคัญ และเทคนิคที่ช่วย ให้คุณใช้ระบบคอมพิวเตอร์ของคุณได้ดีขึ้น

# **ข้อควรระวัง**

ไอคอนนี้ระบุถึงข้อมูลที่บอกให้คุณหลีกเลี่ยง โอกาสที่จะเกิดความเสียหายต่อฮาร์ดแวร์หรือ การสูญเสียข้อมูล

### **คำ เตือน**

ไอคอนนี้ระบุถึงโอกาสที่จะเกิดอันตรายต่อ ร่างกาย และบอกวิธีการหลีกเลี่ยงปัญหา คำ เตือนบางอย่างอาจปรากฏในรูปแบบที่ แตกต่าง และอาจไม่มีการแสดงไอคอนไว้ ควบคู่กัน ในกรณีดังกล่าว การแสดงคำ เตือน เฉพาะจะอยู่ภายใต้การควบคุมโดยหน่วยงาน ออกระเบียบข้อบังคับที่เกี่ยวข้อง

# <span id="page-5-0"></span>**1.3 การทิ้งผลิตภัณฑ์และวัสดุ บรรจุหีบห่อ**

### **อุปกรณ์ไฟฟ้าและอิเล็กทรอนิกส์ที่เสียแล้ว-WEEE**

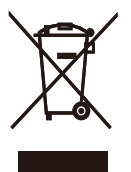

This marking on the product or on its packaging illustrates that, under European Directive 2012/19/EU governing used electrical and electronic appliances, this product may not be disposed of with normal household waste. You are responsible for disposal of this equipment through a designated waste electrical and electronic equipment collection. To determine the locations for dropping off such waste electrical and electronic, contact your local government office, the waste disposal organization that serves your household or the store at which you purchased the product.

Your new monitor contains materials that can be recycled and reused. Specialized companies can recycle your product to increase the amount of reusable materials and to minimize the amount to be disposed of.

All redundant packing material has been omitted. We have done our utmost to make the packaging easily separable into mono materials.

Please find out about the local regulations on how to dispose of your old monitor and packing from your sales representative.

### Taking back/Recycling Information for Customers

Philips establishes technically and economically viable objectives to optimize the environmental performance of the organization's product, service and activities.

From the planning, design and production stages, Philips emphasizes the important of making products that can easily be recycled. At Philips, end-of-life management primarily entails participation innational takeback initiatives and recycling programs whenever possible, preferably in cooperation with competitors, which recycle all materials (products and related packaging material) in accordance with all Environmental Laws and taking back program with the contractor company.

Your display is manufactured with high quality materials and components which can be recycled and reused.

To learn more about our recycling program please visit

[http://www.philips.com/a-w/about/](http://www.philips.com/a-w/about/sustainability.html) [sustainability.html](http://www.philips.com/a-w/about/sustainability.html)

# <span id="page-6-0"></span>**2. การตั้งค่าจอภาพ**

# **2.1 การติดตั้ง**

# **สิ่งต่างๆ ในกล่องบรรจุ**

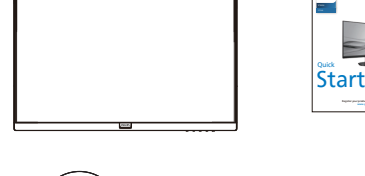

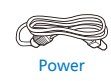

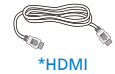

O

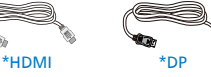

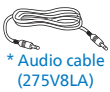

# \*ขึ้นอยู่กับประเทศ

### **ติดตั้งขาตั้งฐาน**

1. วางจอภาพคว่ำ หน้าลงบนพื้นผิวที่นุ่มและ เรียบ โดยใช้ความระมัดระวังเพื่อหลีกเลี่ยง ไม่ให้เกิดรอยขีดข่วน หรือความเสียหายที่ หน้าจอ

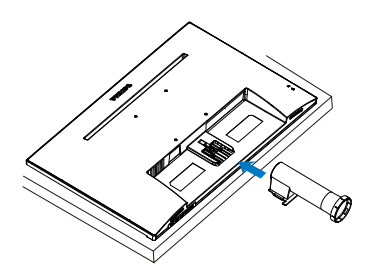

2. จับขาตั้งฐานจอภาพด้วยมือทั้งสองข้าง และใส่ขาตั้งฐานลงในเสาของฐานให้แน่น หนา

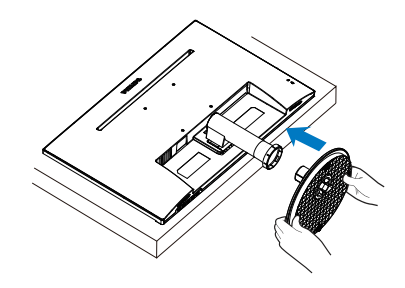

### **การเชื่อมต่อไปยัง PC ของคุณ**

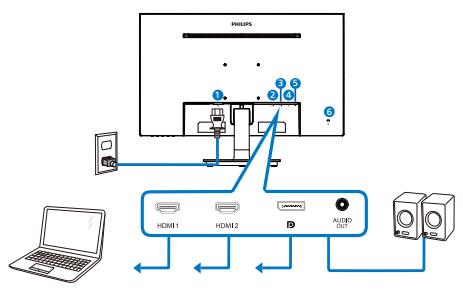

- อินพุตไฟ AC
- อินพุต HDMI 1
- อินพุต HDMI 2
- อินพุต DisplayPort
- เอาต์พุตเสียง
- เอาต์พุตหูฟัง

### **เชื่อมต่อไปยัง PC**

- 1. เชื่อมต่อสายไฟเข้าที่ด้านหลังของจอภาพ อย่างแน่นหนา
- 2. ปิดคอมพิวเตอร์ของคุณ และถอดปลั๊ก สายไฟ
- 3. เชื่อมต่อสายเคเบิลสัญญาณจอภาพเข้ากับ ขั้วต่อวิดีโอที่ด้านหลังของคอมพิวเตอร์ ของคุณ
- 4. เสียบสายไฟของคอมพิวเตอร์และจอภาพ ของคุณเข้ากับเต้าเสียบไฟฟ้าที่อย่ใกล้ๆ
- 5. เปิดคอมพิวเตอร์และจอภาพของคุณ ถ้า จอภาพแสดงภาพ หมายความว่าการติดตั้ง สมบูรณ์

# <span id="page-8-0"></span>**2.2 การใช้งานจอภาพ**

### **คำ อธิบายผลิตภัณฑ์มุมมองด้านหน้า** 275V8L

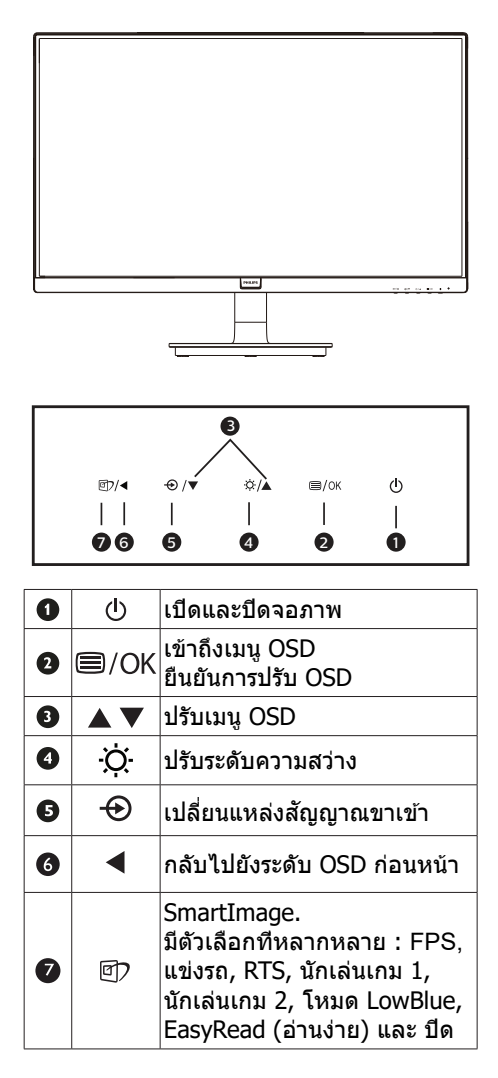

275V8LA

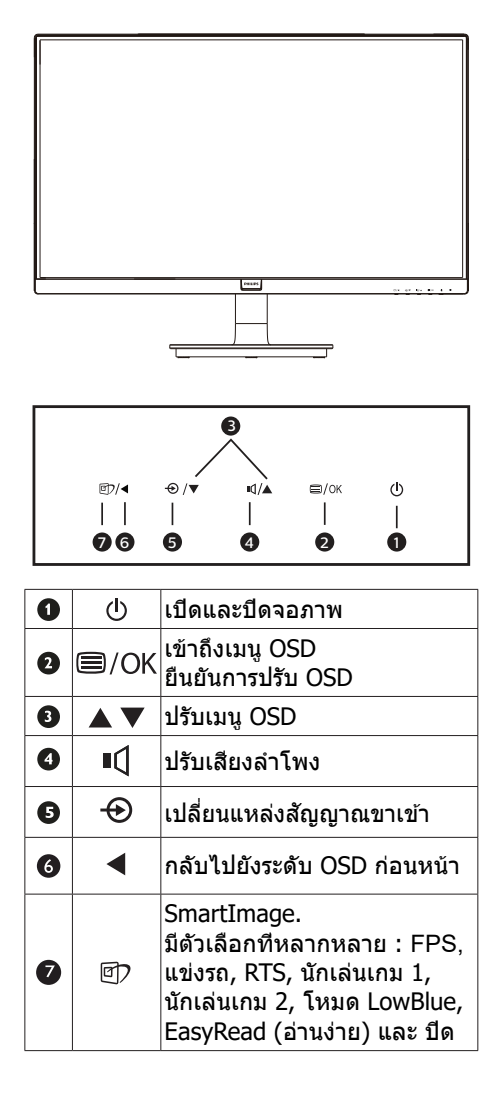

### **คำ อธิบายของการแสดงผลบนหน้าจอ**

### **การแสดงผลบนหน้าจอ (OSD) คืออะไร?**

การแสดงผลบนหน้าจอ (OSD) เป็นคุณสมบัติ อย่างหนึ่งในจอภาพ LCD ของ Philips ทุก รุ่น คุณสมบัตินี้อนุญาตให้ผู้ใช้สามารถปรับ สมรรถนะของหน้าจอ หรือเลือกฟังก์ชั่นต่างๆ ของจอภาพโดยตรงผ่านหน้าต่างขั้นตอนการ ทำ งานที่แสดงบนหน้าจอ ระบบติดต่อผู้ใช้ที่ แสดงบนหน้าจอที่ใช้ง่าย แสดงอยู่ด้านล่าง:

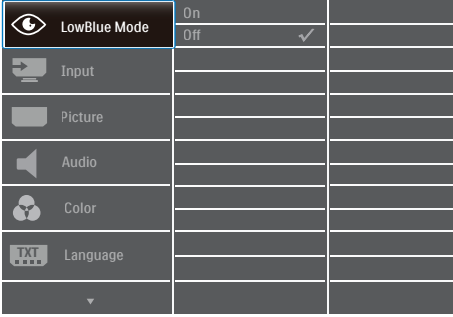

### **พื้นฐานและขั้นตอนง่ายๆ บนปุ่มควบคุม**

ใน OSD ที่แสดงด้านบน คุณสามารถกดปุ่ม ที่แผงด้านหน้าของจอภาพ เพื่อเลื่อน เคอร์เซอร์และกดปุ่ม OK (ตกลง) เพื่อยืนยันตัว เลือกหรือทำ การเปลี่ยนแปลง

### **เมนูOSD**

ด้านล่างเป็นมุมมองในภาพรวมของโครงสร้าง ของการแสดงผลบนหน้าจอ คุณสามารถใช้หน้า จอนี้เป็นข้อมูลอ้างอิงเมื่อคุณต้องการทำงาน ด้วยการปรับค่าต่างๆ ในภายหลัง

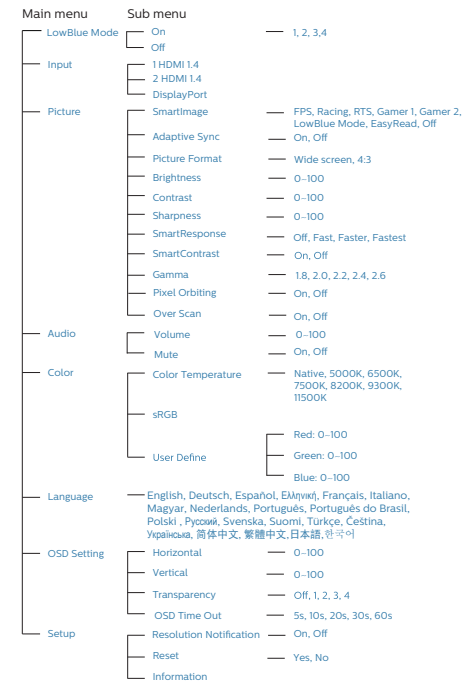

### **การแจ้งเตือนความละเอียด**

จอภาพนี้ได้รับการออกแบบให้มีสมรรถนะการ ทำ งานดีที่สุดที่ความละเอียดมาตรฐานของ เครื่องคือ 2560 x 1440 เมื่อเปิดเครื่องจอภาพ ด้วยความละเอียดที่แตกต่างจากนี้จะมีการแจ้ง เตือนแสดงบนหน้าจอ: ใช้2560 x 1440 เพื่อ ให้ได้ผลลัพธ์ดีที่สุด

คุณสามารถปิดการแสดงการแจ้งเตือนความ ละเอียดมาตรฐานจาก Setup (ตั้งค่า) ในเมนู OSD (การแสดงผลบนหน้าจอ)

### **ฟังก์ชั่นด้านกายภาพ**

#### **เอียง**

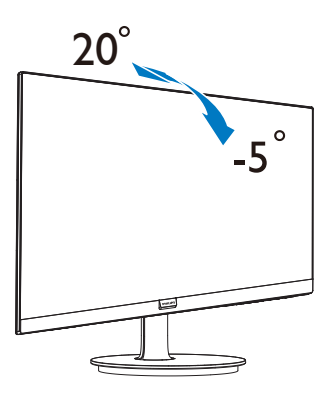

### **คำ เตือน**

- • เพื่อเป็นการหลีกเลี่ยงความเสียหายที่อาจ เกิดขึ้นกับหน้าจอได้เช่น หน้าจอมีการลอก ออก ตรวจสอบให้แน่ใจว่าจอไม่มีการเอียง ลงเกินกว่า -5 องศา
- • ห้ามกดหน้าจอในขณะที่กำ ลังปรับมุมของ จอ ให้จับเฉพาะขอบของหน้าปัด

# <span id="page-11-0"></span>**2.3 ถอดขาตั้งฐานและฐาน**

### **1 ถอดขาตั**้งฐาน

ก่อนที่คุณจะเริ่มถอดชิ้นส่วนฐานของจอภาพ โปรดทำ ตามขั้นตอนด้านล่าง เพื่อหลีกเลี่ยง ความเสียหายหรือการบาดเจ็บที่อาจเกิดขึ้นได้

1. วางจอภาพคว่ำ หน้าลงบนพื้นผิวที่เรียบ โดย ใช้ความระมัดระวังเพื่อหลีกเลี่ยงไม่ให้เกิด รอยขีดข่วน หรือความเสียหายที่หน้าจอ

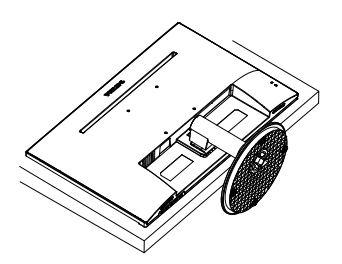

2. กดคลิปล็อค เพื่อปลดขาตั้งฐานออกจาก เสาฐาน

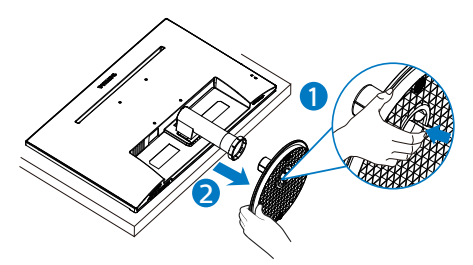

3. กดปุ่มคลายเพื่อถอดเสาฐานออก

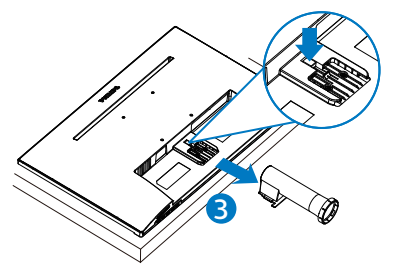

### **หมายเหตุ**

หน้าจอนี้ยอมรับอินเทอร์เฟซการแขวน VESA-Compliant 100 มม. X 100 มม.

 $M4$  สกรยึด VESA ติดต่อบริษัทผู้ผลิตเสมอสำ หรับการติดตั้งบนผนัง

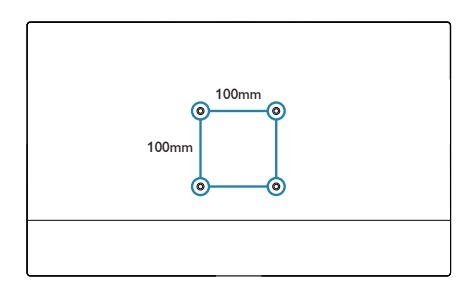

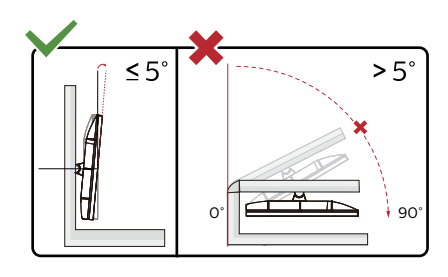

\* ตัวออกแบบที่แสดงไว้อาจแตกต่างจากภ าพประกอบ

### **คำ เตือน**

- • เพื่อเป็นการหลีกเลี่ยงความเสียหายที่อาจ เกิดขึ้นกับหน้าจอได้เช่น หน้าจอมีการลอก ออก ตรวจสอบให้แน่ใจว่าจอไม่มีการเอียง ลงเกินกว่า -5 องศา
- • ห้ามกดหน้าจอในขณะที่กำ ลังปรับมุมของ จอ ให้จับเฉพาะขอบของหน้าปัด

# <span id="page-12-0"></span>**3. การปรับภาพให้ดีที่สุด**

# **3.1 SmartImage**

### **1 บี่คืออะไร?**

SmartImage ให้การตั้งค่าล่วงหน้าซึ่งปรับ ค่าจอแสดงผลให ้ทำงานอย่างเหมาะสมที่สุด ี่ สำหรับเนื้อหาชนิดต่างๆ ซึ่งจะปรับความสว่าง คอนทราสต์สีและความชดแบบเรียลไทม์ ั ไม่ ว่าคุณจะกำลังทำงานด้วยการใช้งานข้อความ, การแสดงภาพ หรือการชมวิดีโอ Philips SmartImage ก็ให ้สมรรถนะการทำงาน ที่ดีที่สดของจอภาพได้

# **ี่ 2 ทำไมจึงจำเป็นต้องใช**้?

้คุณต้องการจอภาพที่ให้การแสดงผลที่ดีที่สุด สำ หรับเนื้อหาทุกชนิด ซอฟต์แวร์SmartImage จะปรับความสว่าง คอนทราสต์สีและ ้ ความชัดโดยอัตโนมัติแบบเรียลไทม์ เพื่อเพิ่ม ประสบการณ์การรับชมบนจอภาพของคุณ

# **คุณสมบ ัตินีท้ ำงานอย่างไร?**

SmartImage เป็นเทคโนโลยีชั้นนำที่มี เฉพาะบนเครื่อง Philips ที่วิเคราะห์เนื้อหาที่ แสดงบนหน้าจอของคุณ ตามสถานการณ์ที่คุณ เลือก SmartImage จะปรับคอนทราสต์ ความอิ่มของสีและความชดของภาพแบบ ั ไดนามิก เพื่อเพิ่มคุณภาพของภาพที่กำลัง ้แสดงในขณะนั้น ซึ่งทกอย่างเป็นการดำเนินการ ี่ แบบเรียลไทม์ด้วยการกดป่มเพียงป่มเดียว

### **วิธีการเปิดทำงาน SmartImage ?**

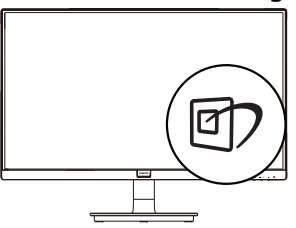

- 1. กดปุ่ม ปี ิเพื่อเปิด SmartImage บน การแสดงผลบนหน้าจอ
- 2. กด ▼ ▲ ไปเรื่อยๆ เพื่อสลับระหว่างโหมด FPS, แข่งรถ, RTS, นักเล่นเกม 1, นักเล่น เกม 2, โหมด LowBlue, EasyRead (อ่าน ง่าย) และ ปิด

3. การแสดงผลบนหน้าจอของ SmartImage จะอย่บนหน้าจอเป็นเวลา 5 วินาที หรือ คุณสามารถกดปุ่ ม OK เพื่อทำการยืนยัน ก็ได้

มีตัวเลือกที่หลากหลาย : FPS, แข่งรถ, RTS, นักเล่นเกม 1, นักเล่นเกม 2, โหมด LowBlue, EasyRead (อ่านง่าย) และ ปิด

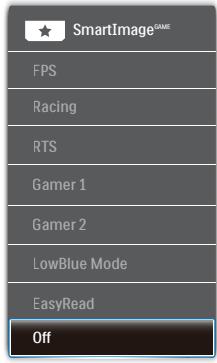

- • FPS: สำ หรับการเล่นเกม FPS (เกมยิงมุม มองบุคคลที่หนึ่ง) ปรับปรุงรายละเอียด ระดับสีดำ ของธีมที่มืด
- • เกมแข่งรถ: สำ หรับการเล่นเกมแข่งรถ ให้ เวลาตอบสนองที่เร็วที่สุด และความอิ่มของ สีที่สูง
- RTS: สำหรับการเล่น RTS (เกมวางแผนเรี ียลไทม์) ส่วนที่ผู้ใช้เลือกสามารถถูกไฮไลต์ สำ หรับเกม RTS (ผ่าน SmartFrame) คุณภาพของภาพสามารถถูกปรับสำหรับ ส่วนที่ไฮไลต์
- • เกมเมอร์1: การตั้งค่าคุณลักษณะของผู้ใช้ ถูกบันทึกเป็นเกมเมอร์1
- • เกมเมอร์2: การตั้งค่าคุณลักษณะของผู้ใช้ ถูกบันทึกเป็นเกมเมอร์2
- • LowBlue Mode: ในการศึกษาและวิเคราะห์ ผลิตภัณฑ์LowBlue โหมดเพื่อให้เหมาะ กับสายตานั้น ได้แสดงให้เห็นว่าถึงแม้รังสี อัลตร้าไวโอเลตทำ ให้เกิดผลเสียต่อดวงตา แต่รังสีสีฟ้าที่มีคลื่นแม่เหล็กไฟฟ้าระยะสั้น จากจอ LED ก็สามารถเป็นเหตุให้เกิดผล เสียต่อดวงตาด้วยเช่นกัน และมีผลต่อการ มองเห็นในระยะยาว เพื่อพัฒนาให้ดียิ่งขึ้น ในการตั้งค่าของ Philips LowBlue โหมด จึงได้มีการนำ เทคโนโลยีซอฟแวร์ที่ทัน

#### <span id="page-13-0"></span>**3. การปรับภาพให้ดีที่สุด**

สมัยมาใช้เพื่อลดอันตรายที่เกิดจากแสงที่มี คลื่นแม่เหล็กไฟฟ้าสีฟ้า

- • EasyRead (อ่านง่าย): ช่วยพัฒนาการอ่าน แอปพลิเคชั่นสำ หรับตัวอักษร เช่น หนังสือ อิเล็กทรอนิกส์PDF ด้วยการใช้อัลกอริธึ่ม พิเศษซึ่งช่วยเพิ่มความต่างสีขาวดำ และ ความคมชัดของขอบตัวอักษร การแสดง ผลได้รับการเสริมประสิทธิภาพเพื่อการอ่าน แบบปลอดความเครียดโดยการปรับความ ี่สว่าง ความต่างสีขาวดำและอุณหภูมิสีของ หน้าจอ
- • ปิด: ไม่มีการปรับค่าให้เหมาะสมที่สุดโดย SmartImage.

# **3.2 SmartContrast**

**ีนี่ นี่คืออะไร**?<br>เทคโนโลยีที่เป็นเอกลักษณ์ ที่วิเคราะห์เนื้อหา ้ที่แสดงแบบไดนามิก และปรับอัตราคอนทราสต์<br>ของจอภาพ LCD ให้เหมาะที่สดโดยอัตโนมัติ เพื่อให้ได้ความชัดในการรับชม และความเพลิด<br>เพลินในการดูมากที่สุด การเร่งแบคไลท์เพื่อให้<br>ได้ภาพที่ชัดขึ้น คมขึ้น และสว่างขึ้น หรือการลด ี ความสว่างของแบคไลท์ลง เพื่อการแสดงภาพ<br>ที่ชัดเจนในภาพที่มีพื้นหลังสีมืด

### **ี่ 2 ทำไมจึงจำเป็นต้องใช้?**

คุณต้องการความชัดเจนในการรับชมมาก<br>ที่สด และความสบายตาสงสดสำหรับการชม ้เนื้อหาทุกประเภท SmartContrast ควบคุม<br>คอนทราสต์ และปรับแบคไลท์แบบไดนามิก เพื่อให้ได้ภาพวิดีโอและเกมที่ชัดเจน คมชัด และสว่าง หรือการแสดงข ้อความที่ชดั สามารถ อ่านได ้ง่ายสำ หรับงานสำ นักงานโดยอัตโนมัติ ้ด*้*วยการสิ้นเปลืองพลังงานที่ลดลงของจอภาพ คุณจะประหยัดค่าใช้จ่ายด้านพลังงาน และยืด ื่อายการใช้งานจอภาพของคุณไปได้อีกนาน

### **คุณสมบ ัตินีท้ ำงานอย่างไร?**

เมื่อคุณเปิดทำงาน SmartContrast เครื่อง<br>จะวิเคราะห์เนื้อหาที่คุณกำลังแสดงอยู่แบบ ้เรียลไทม์ เพื่อปรับสี และควบคมความเข้ม ของแบคไลท์ ฟังก์ชั่นนี้จะเร่งคอนทราสต์แบบ<br>ไดบามิก เพื่อประสบการณ์ความบันเทิงที่ ี่ยอดเยี่ยบใบขณะที่ชบาิดีโอ หรือเล่บเกบ

# <span id="page-14-0"></span>**4. Adaptive Sync**

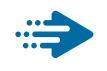

# Adaptive Sync

การเล่นเกมบน PC เป็นประสบการณ์ที่ ไม่สมบูรณ์มายาวนานมาก เนื่องจาก GPU และจอภาพมีการอัปเดตด้วยอัตราที่แตกต่างกัน บางครั้ง GPU สามารถเรนเดอร์ภาพใหม่ได้ จำ นวนมากระหว่างการอัปเดตจอภาพครั้งเดียว และจอภาพจะแสดงชิ้นส่วนต่าง ๆ ของ แต่ละภาพเป็นภาพเพียงภาพเดียว นี่เรียกว่าอา การ "ภาพขาด (tearing)" นักเล่นเกมสามารถ แก้ไขอาการภาพขาด ได้ด้วยคุณสมบัติที่เรียกว่า "v-sync" แต่ภาพสามารถเกิดอาการกระตุก

เนื่องจาก GPU รอให้จอภาพเรียกการอัปเดต ก่อนที่จะส่งมอบภาพใหม่ให้

การตอบสนองของอินพุตจากเมาส์และอัตรา เฟรมโดยรวมต่อวินาทีจะลดลงเมื่อใช้v-sync ด้วย เทคโนโลยีAMD Adaptive Sync™ กำ จัด ปัญหาเหล่านี้ทั้งหมด โดยให้GPU อัปเดต จอภาพ ณ เวลาที่ภาพใหม่พร้อม ซึ่งทำ ให้นัก เล่นเกมได้ภาพเกมที่ไหลลื่น มีการตอบสนอง รวดเร็ว และไม่มีภาพขาดอีกต่อไป

ตามด้วยกราฟิกการ์ดที่ใช้งานด้วยกันได้

- ระบบปฏิบัติการ
- Windows 11/10/8.1/8/7
- กราฟฟิกการ์ด: R9 290/300 ซีรีส์& R7 260 ซีรีส์
	- **•**  AMD Radeon R9 300 ซีรีส์
	- **•**  AMD Radeon R9 Fury X
	- **•**  AMD Radeon R9 360
	- **•**  AMD Radeon R7 360
	- **•**  AMD Radeon R9 295X2
	- **•**  AMD Radeon R9 290X
	- **•**  AMD Radeon R9 290
	- **•**  AMD Radeon R9 285
	- **•**  AMD Radeon R7 260X
- **•**  AMD Radeon R7 260
- โปรเซสเซอร์A-ซีรีส์เดสก์ทอป และ APU เคลื่อนที่
	- **•**  AMD A10-7890K
	- **•**  AMD A10-7870K
	- **•**  AMD A10-7850K
	- **•**  AMD A10-7800
	- **•**  AMD A10-7700K
	- **•**  AMD A8-7670K
	- **•**  AMD A8-7650K
	- **•**  AMD A8-7600
	- **•**  AMD A6-7400K

# <span id="page-15-0"></span>**5. ข้อมูลจำ เพาะด้านเทคนิค**

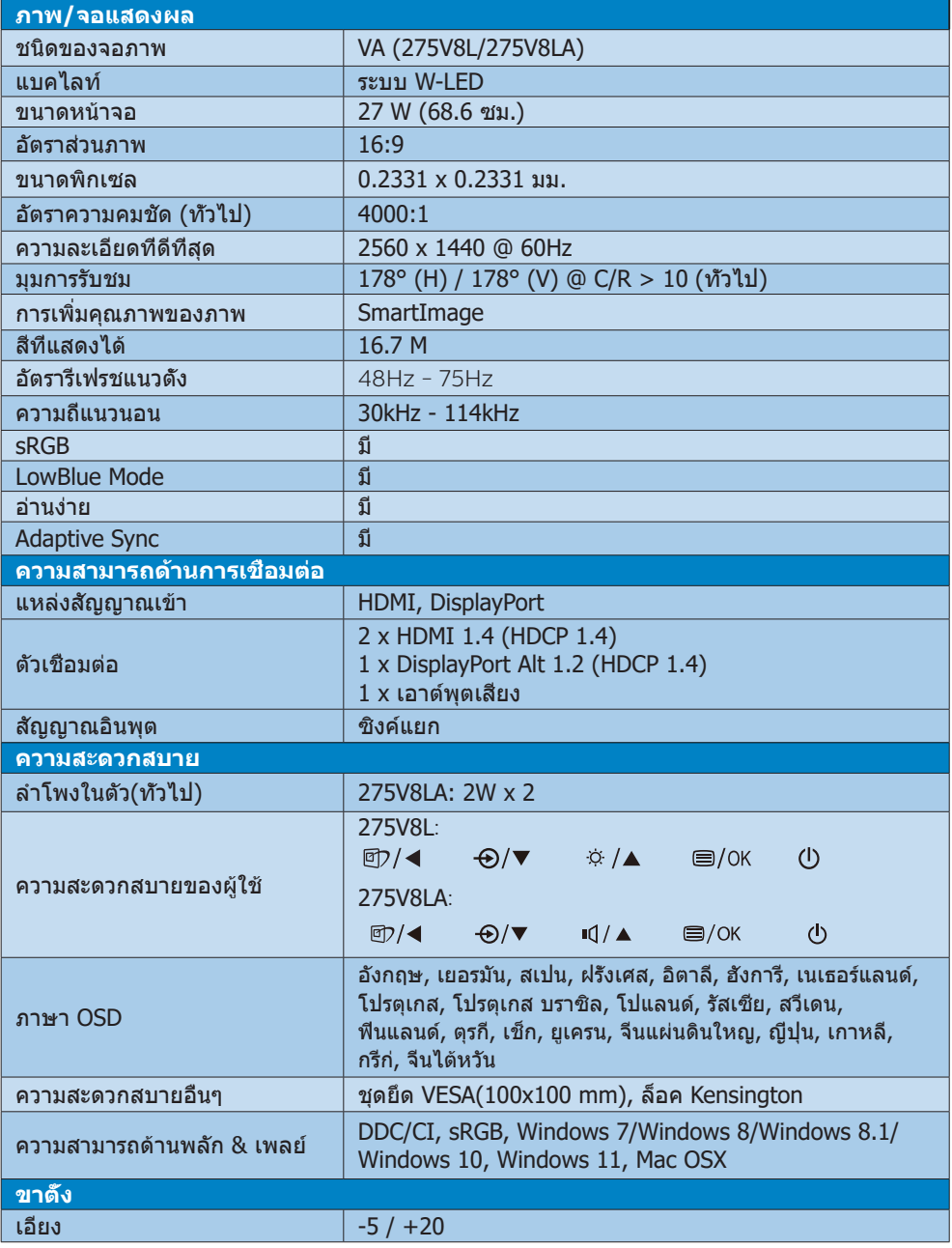

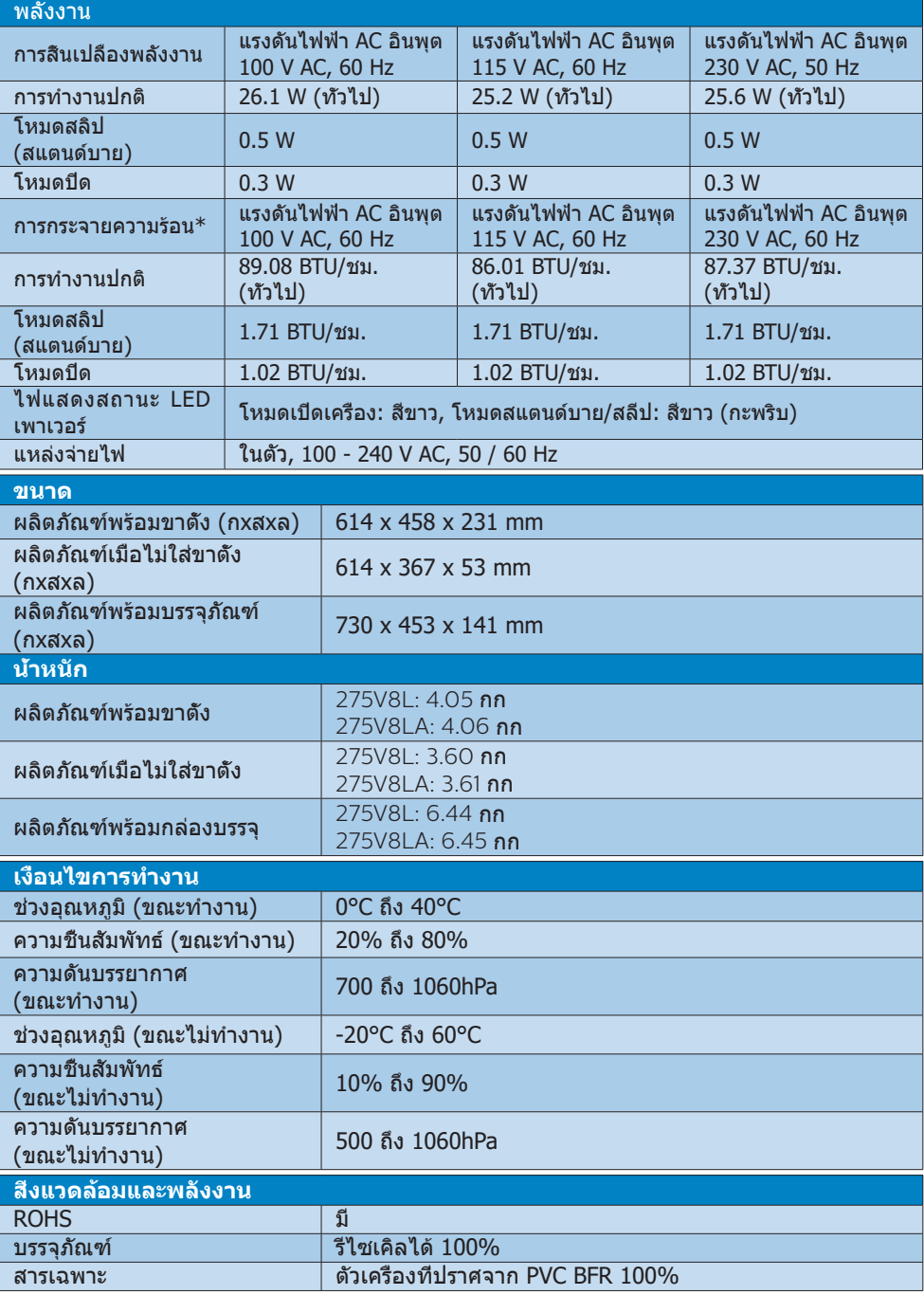

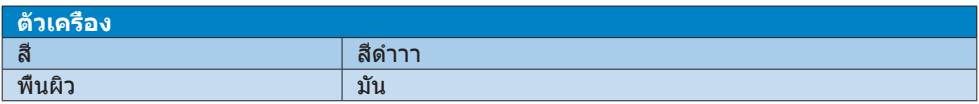

# **หมายเหตุ**

ข้อมูลนี้อาจเปลี่ยนแปลงได้โดยไม่ต้องแจ้งให้ทราบ ไปที่ <www.philips.com/support> เพื่อ ดาวน์โหลดแผ่นข้อมูลเวอร์ชั่นล่าสุด

# <span id="page-18-0"></span>**5.1 ความละเอียด & โหมดพรีเซ็ต**

### **ความละเอียดสูงสุด**

2560 x 1440 ที่ 75 Hz

# **ความละเอียดที่แนะนำ**

2560 x 1440 ที่ 60 Hz

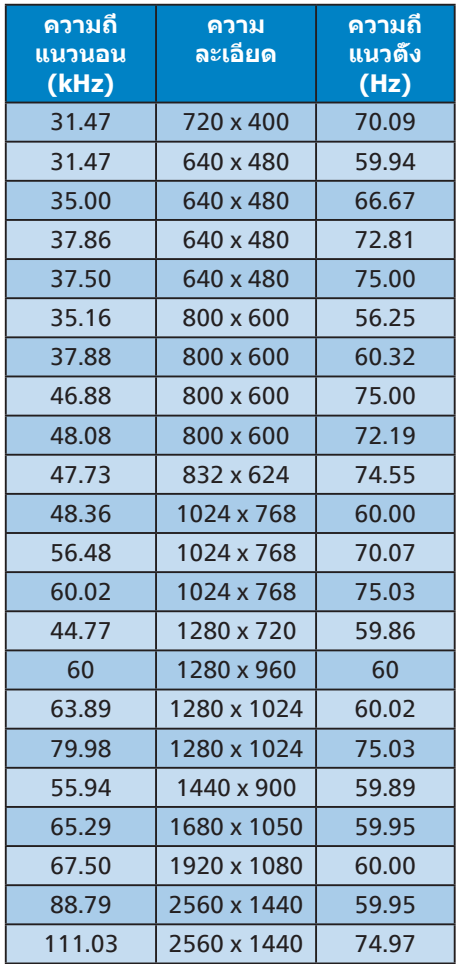

# **หมายเหตุ**

โปรดทราบว่าจอแสดงผลของคุณทำ งานได้ดี ที่สุดที่ความละเอียดมาตรฐาน 2560 x 1440 เพื่อให้ได้คุณภาพการแสดงผลที่ดีที่สุด โปรด ทำ ตามคำ แนะนำ ในการตั้งค่าความละเอียดนี้

# <span id="page-19-0"></span>**6. การจัดการพลังงาน**

ถ้าคุณมีการ์ดแสดงผลหรือซอฟต์แวร์ที่ สอดคล้องกับ VESA DPM ติดตั้งอยู่ใน PC ของคุณ จอภาพจะลดการสิ้นเปลืองพลังงาน โดยอัตโนมัติในขณะที่ไม่ได้ใช้งาน ถ้าตรวจ พบการป้อนข้อมูลจากแป้นพิมพ์ เมาส์ หรือ อุปกรณ์ป้อนข้อมูลอื่นๆ จอภาพจะ 'ตื่นขึ้น' โดย อัตโนมัติตารางต่อไปนี้แสดงการสิ้นเปลือง พลังงาน และการส่งสัญญาณของคุณสมบัติการ ประหยัดพลังงานอัตโนมัตินี้:

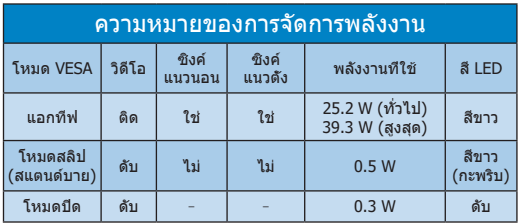

การตั้งค่าต่อไปนี้ถูกใช้เพื่อวัดการสิ้นเปลือง พลังงานบนจอภาพนี้

- • ความละเอียดมาตรฐาน: 2560 x 1440
- • คอนทราสต์: 50%
- • ความสว่าง:90%
- • อุณหภูมิสี: 6500k พร้อมรูปแบบสีขาว สมบูรณ์

### **หมายเหตุ** ี้ข้อมูลนี้อาจเปลี่ยนแปลงได้โดยไม่ต้องแจ้งให้ ทราบ

# <span id="page-20-1"></span><span id="page-20-0"></span>**7. การดูแลลูกค้า และการ รับประกัน**

# **7.1 นโยบายเกี่ยวกับพิกเซลที่ เสียของจอภาพแบบแบนของ Philips**

Philips ใช้ความพยายามเพื่อส่งมอบผลิตภัณฑ์ ที่มีคุณภาพสูงสุด เราใช้กระบวนการผลิตที่มี ความก้าวหน้าที่สุดในอุตสาหกรรม และใช้การ ควบคุมคุณภาพที่มีความเข้มงวดที่สุด อย่างไร ก็ตาม บางครั้งข้อบกพร่องเกี่ยวกับพิกเซล หรือ พิกเซลย่อยบนหน้าจอแบบ TFT ที่ใช้ใน จอแสดงผลแบบแบนก็เป็นสิ่งที่หลีกเลี่ยงไม่ได้ ไม่มีผู้ผลิตรายใดสามารถรับประกันได้ว่าหน้าจอ แบบแบนทั้งหมดจะปราศจากข้อบกพร่องของ พิกเซล แต่ Philips รับประกันว่าจอภาพทุกจอ ที่มีจำ นวนข้อบกพร่องที่ไม่สามารถยอมรับได้ จะได้รับการซ่อมแซมหรือเปลี่ยนให้ใหม่ภายใต้ การรับประกัน ข้อสังเกตนี้อธิบายถึงชนิดต่าง ๆ ของข้อบกพร่องของพิกเซล และระบุระดั บข้อบกพร่องที่สามารถยอมรับได้สำ หรับแต่ละ ชนิด เพื่อที่จะมีคุณสมบัติสำ หรับการซ่อมแซม หรือเปลี่ยนเครื่องใหม่ภายใต้การรับประกัน จำ นวนของพิกเซลที่พกพร่องบนหน้าจอแบบ TFT ต้องเกินระดับที่สามารถยอมรับได้ ตัวอย่างเช่น จำ นวนพิกเซลย่อยไม่เกิน 0.0004% บนจอภาพอาจมีข้อบกพร่อง ยิ่งกว่านั้น Philips ยังได้กำ หนดมาตรฐานที่ สูงขึ้นสำ หรับชนิดของพิกเซลที่ข้อบกพร่องบาง ชนิดสามารถสังเกตเห็นได้ง่ายกว่าชนิดอื่นอีก ด้วย บโยบายบี1ิช้ได้ทั่วโลก

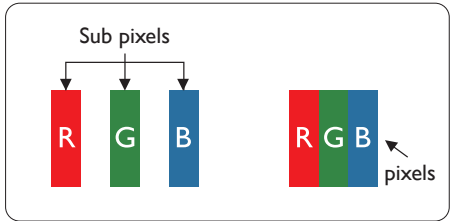

### **พิกเซลและพิกเซลย่อย**

พิกเซล หรือส่วนของภาพ ประกอบด้วยพิกเซล ย่อย 3 ส่วนที่ประกอบด้วยสีหลักคือ สีแดง สี เขียว และสีน้ำ เงิน พิกเซลจำ นวนมาก ประกอบ กันกลายเป็นภาพ เมื่อพิกเซลย่อยทั้งหมดของ พิกเซลหนึ่งสว่าง พิกเซลย่อยทั้ง 3 สีจะ รวมกันปรากฏเป็นพิกเซลสีขาวหนึ่งพิกเซล เมื่อ พิกเซลย่อยทั้งหมดมืด พิกเซลย่อยทั้ง 3 สีจะ รวมกันปรากภเป็นพิกเซลสีดำหนึ่งพิกเซล การ

ผสมรวมอื่นๆ ของพิกเซลย่อยที่สว่างและมืด จะ ปรากฏเป็นพิกเซลสีอื่นๆ หนึ่งพิกเซล

### **ชนิดของข้อบกพร่องของพิกเซล**

ข้อบกพร่องของพิกเซลและพิกเซลย่อย ปรากฏบนหน้าจอในลักษณะที่แตกต่างกัน มี ข้อบกพร่อง 2 ประเภทของพิกเซล และ ข้อบกพร่องหลายชนิดของพิกเซลย่อยภายใน แต่ละประเภท

### **ข้อบกพร่องจุดสว่าง**

ข้อบกพร่องจุดสว่าง ปรากฏเป็นพิกเซลหรือ พิกเซลย่อยที่สว่างหรือ 'ติด' ตลอดเวลา นั่นคือ จุดที่สว่างของพิกเซลย่อยจะมองเห็นเด่น ออกมาบนหน้าจอ เมื่อจอภาพแสดงรูปแบบที่ มืด ชนิดของข้อบกพร่องจุดสว่างแบบต่างๆ มี ดังนี้

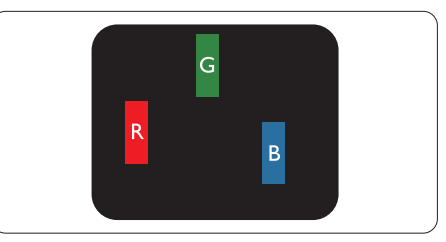

พิกเซลย่อยสีแดง สีเขียว หรือสีน้ำ เงินหนึ่งจุด สว่าง

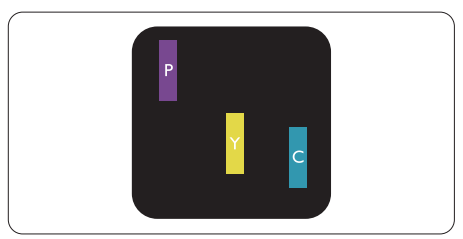

พิกเซลย่อยติดกัน 2 จุดสว่าง:

- $\overline{a}$ แดง + สีบำเงิน = สีบ่าง
- - สีแดง + สีเขียว = สีเหลือง
	- สีเขียว + สีนำเงิน = สีฟ้า (สีฟ้าอ่อน)

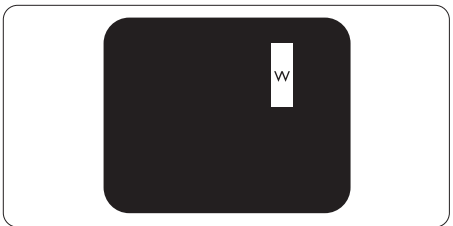

พิกเซลย่อยติดกัน 3 จุดสว่าง (พิกเซลสีขาว หนึ่งจุด)

### หมายเหตุ

จุดสว่างสีแดงหรือสีน้ำ เงิน ต้องมีความสว่าง กว่าจุดข้างๆ มากกว่า 50 เปอร์เซ็นต์ในขณะ ที่จุดสว่างสีเขียว ต้องมีความสว่างกว่าจุดข้างๆ มากกว่า 30 เปอร์เซ็นต์

### **ข้อบกพร่องจุดสีดำ**

ข้อบกพร่องจุดสีดำ ปรากฏเป็นพิกเซลหรือ พิกเซลย่อยที่มืดหรือ 'ดับ' ตลอดเวลา นั่นคือ จุดที่มืดของพิกเซลย่อยจะมองเห็นเด่น ออกมาบนหน้าจอ เมื่อจอภาพแสดงรูปแบบที่ สว่าง รายการด้านล่างคือชนิดของข้อบกพร่อง จุดมืดแบบต่างๆ

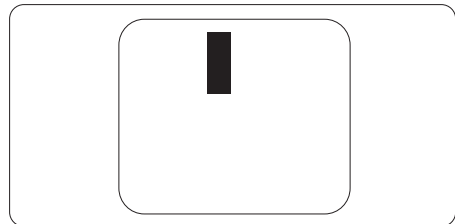

เนื่องจากข้อบกพร่องของพิกเซลและพิกเซล ย่อยชนิดเดียวกันที่อยู่ใกล้กัน อาจสังเกตเห็นได้ มากกว่า Philips จึงระบุระดับการยอมรับสำ หรับ ข้อบกพร่องของพิกเซลที่อยู่ใกล้กันด้วย

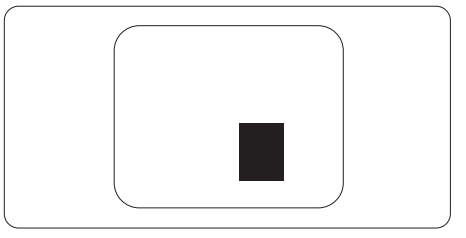

### **ระดับการยอมรับสำ หรับข้อบกพร่องของ พิกเซล**

เพื่อที่จะมีคุณสมบัติสำ หรับการซ่อมแซม หรือ การเปลี่ยนเครื่องใหม่เนื่องจากข้อบกพร่องของ พิกเซลระหว่างช่วงเวลารับประกัน หน้าจอแบบ TFT ในจอแสดงผลแบบแบนของ Philips ต้อง มีจำ นวนพิกเซลหรือพิกเซลย่อยที่บกพร่องเกิน ระดับการยอมรับในตารางต่อไปนี้

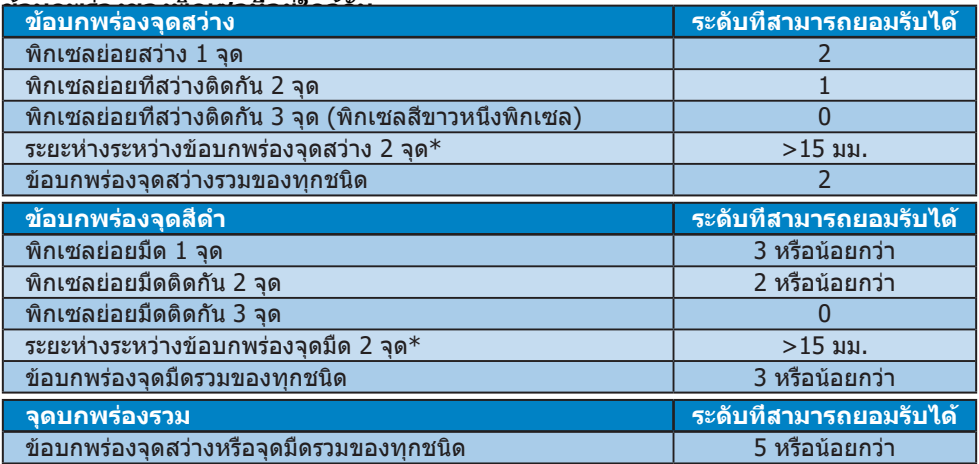

# **หมายเหตุ**

ข้อบกพร่องพิกเซลย่อยที่ติดกัน 1 หรือ 2 แห่ง = ข้อบกพร่อง 1 จุด

# <span id="page-22-0"></span>**7.2 การดูแลลูกค้า & การรับประกัน**

สำหรับข้อมูลเกี่ยวกับความคุ้มครองภายใต้การรับประกัน และข้อกำหนดในการสนับสนุนเพิ่มเติมที่ใช้ได้ สำ หรับภูมิภาคของคุณ โปรดเยี่ยมชมที่เว็บไซต์www.philips.com/support สำ หรับรายละเอียด

สำหรับระยะเวลาการรับประกัน โปรดดคำชี้แจงการรับประกันในค่มือข้อมูลสำคัญ

สำ หรับการขยายระยะเวลาการรับประกัน หากคุณต้องการต่ออายุระยะเวลาการรับประกันทั่วไป โปรดติดต่อศูนย๋บริการที่ได้รับการรับรองของเรา

หากคุณต้องการใช้บริการนี้โปรดซื้อบริการดังกล่าวภายใน 30 วันปฏิทินนับจากวันที่คุณซื้อ ในระหว่างการขยายระยะเวลาการรับประกัน บริการรวมถึง การรับเครื่อง บริการการซ่อมและส่งคืน แต่ อย่างไรก็ตาม ผู้ใช้จะต้องรับผิดชอบค่าใช้จ่ายทั้งหมดที่เกิดขึ้น

หากพันธมิตรบริการที่ได้รับการรับรองไม่สามารถดำ เนินการซ่อมภายใต้แพคเกจการรับประกันที่ได้รับ การขยายออกไป เราจะหาทางแก้ไขอื่นให้คุณ ถ้าทำ ได้ขึ้นอยู่กับระยะเวลาการรับประกันที่ได้คุณได้ซื้อไป

โปรดติดต่อตัวแทนศูนย์บริการลูกค้า Philips หรือศูนย์การติดต่อในท้องที่ (ด้วยหมายเลขผู้บริโภค) สำ หรับรายละเอียด

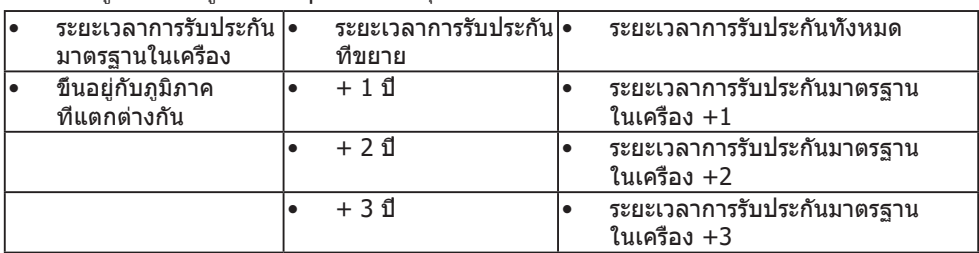

### หมายเลขศูนย์บริการลูกค้า Philins ตามที่ระบุไว้ด้านล่าง

 $\ast\ast$ ต้องมีหลักฐานการซื้อเดิมและการซื้อระยะเวลาการรับประกันเพิ่ม

### $<sup>•</sup>$ หมายเหตุ</sup>

โปรดดูที่คู่มือข้อมูลสำ คัญสำ หรับสายด่วนที่บริการในภูมิภาคซึ่งมีอยู่บนเว็บไซต์ของ Philips ในหน้าให้ ความช่วยเหลือ.

# <span id="page-23-1"></span><span id="page-23-0"></span>**8. การแก้ไขปัญหา & คำ ถามที่พบบ่อย**

# **8.1 การแก้ไขปัญหา**

หน้านี้ประกอบด้วยปัญหาต่างๆ ที่สามารถแก้ไข ได้โดยผู้ใช้ถ้าปัญหายังคงมีอยู่ หลังจากที่คุณ ลองวิธีการแก้ไขปัญหาเหล่านี้แล้ว ให้ติดต่อ ตัวแทนฝ่ายบริการลูกค้าของ Philips

# **ปัญหาทั่วไป**

### **ไม่มีภาพ (LED เพาเวอร์ไม่ติด)**

- • ตรวจดูให้แน่ใจว่าสายไฟเสียบอยู่กับ เต้าเสียบไฟฟ้า และเสียบอยู่ที่ด้านหลัง จอภาพ
- • แรกสุด ให้แน่ใจว่าปุ่มเพาเวอร์ที่ด้านหน้า ของจอภาพอยู่ในตำ แหน่ง OFF (ปิด) จากนั้นกดปุ่มไปยังตำ แหน่ง ON (เปิด)

### **ไม่มีภาพ (LED เพาเวอร์เป็นสีขาว)**

- • ตรวจดูให้แน่ใจว่าคอมพิวเตอร์เปิดอยู่
- • ตรวจดูให้แน่ใจว่าสายเคเบิลสัญญาณเชื่อม ต่อไปยังคอมพิวเตอร์ของคุณอย่าง เหมาะสม
- • ตรวจดูให้แน่ใจว่าสายเคเบิลจอภาพไม่มีขา ที่งอบนด้านที่ใช้สำ หรับเชื่อมต่อ ถ้ามีให้ ซ่อมหรือเปลี่ยนสายเคเบิล
- • คุณสมบัติการประหยัดพลังงานอาจเปิด ทำ งานอยู่

### **หน้าจอแสดงข้อความ**

Check cable connection

- • ตรวจดูให้แน่ใจว่าสายเคเบิลจอภาพเชื่อม ต่อไปยังคอมพิวเตอร์ของคุณอย่าง เหมาะสม (ให้ดูคู่มือเริ่มต้นฉบับย่อ ประกอบด้วย)
- • ตรวจสอบเพื่อดูว่าสายเคเบิลจอภาพมีขาที่ งอหรือไม่
- • ตรวจดูให้แน่ใจว่าคอมพิวเตอร์เปิดอยู่

### **ปุ่ม AUTO (อัตโนมัติ) ไม่ทำ งาน**

• ฟังก์ชั่นอัตโนมัติใช้ได้เฉพาะเมื่ออยู่ใน โหมด VGA- อนาล็อก ถ้าผลลัพธ์ไม่เป็นที่ พอใจ คุณสามารถทำการปรับค่าต่างๆ แบบ แมนนวลได้ผ่านเมนูOSD

### **หมายเหตุ**

ฟังก์ชั่น Auto (อัตโนมัติ) ใช้ไม่ได้ในโหมด DVI-ดิจิตอล เนื่องจากไม่มีความจำ เป็น

### **มองเห็นควันหรือประกายไฟ**

- ื่อย่าดำเนินขั้นตอนการแก้ไขปัญหาใดๆ
- • ตัดการเชื่อมต่อจอภาพจากแหล่งพลังงาน หลักทันทีเพื่อความปลอดภัย
- • ติดต่อตัวแทนฝ่ายบริการลูกค้าของ Philips ทันที

# **ปัญหาเกี่ยวกับภาพ**

### **ภาพไม่อยู่ตรงกลาง**

- • ปรับตำ แหน่งภาพโดยใช้ฟังก์ชั่น "Auto (อัตโนมัติ)" ในตัวควบคุมหลักของ OSD
- • ปรับตำ แหน่งภาพโดยใช้ฟังก์ชั่น Phase/ Clock (เฟส/นาฬิกา) ของ Setup (ตั้งค่า) ในตัวควบคุมหลัก OSD การทำ เช่นนี้ใช้ได้ เฉพาะในโหมด VGA

### **ภาพสั่นบนหน้าจอ**

• ตรวจสอบว่าสายเคเบิลสัญญาณเชื่อมต่อไป ยังกราฟฟิกการ์ด หรือ PC อย่างเหมาะสม และแน่นหนาหรือไม่

### **มีการกะพริบแนวตั้ง**

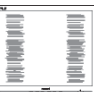

- • ปรับตำ แหน่งภาพโดยใช้ฟังก์ชั่น "Auto (อัตโนมัติ)" ในตัวควบคุมหลัก OSD
- $\hat{n}$ ำจัดแถบในแนวตั้งโดยใช้ Phase/Clock (เฟส/นาฬิกา) ของ Setup (ตั้งค่า) ในตัว ควบคุมหลัก OSD การทำ เช่นนี้ใช้ได้เฉพาะ ใบโหมด VGA

### **มีการกะพริบแนวนอน**

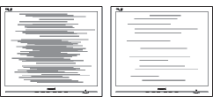

- <span id="page-24-0"></span>• ปรับตำ แหน่งภาพโดยใช้ฟังก์ชั่น "Auto (อัตโนมัติ)" ในตัวควบคุมหลัก OSD
- • กำ จัดแถบในแนวตั้งโดยใช้Phase/Clock (เฟส/นาฬิกา) ของ Setup (ตั้งค่า) ในตัว ควบคุมหลัก OSD การทำ เช่นนี้ใช้ได้เฉพาะ ในโหมด VGA

### **ภาพปรากฏเบลอ ไม่ชัด หรือมืดเกินไป**

• ปรับคอนทราสต์และความสว่างบนเมนูที่ แสดงบนหน้าจอ

### **อาการ** "**ภาพค้าง**"**,** "**เบิร์นอิน**" **หรือ** "**ภาพ โกสต์**" **ยังคงอยู่หลังจากที่ปิดเครื่องไปแล้ว**

- • การไม่ขัดจังหวะการแสดงภาพนิ่งที่เปิด ต่อเนื่องเป็นระยะเวลานาน อาจทำ ให้เกิด การ "เบิร์นอิน" หรือที่รู้จักกันในอาการ "ภาพค้าง" หรือ "ภาพโกสต์" บนหน้าจอ ของคุณ อาการ "เบิร์นอิน", "ภาพค้าง์" หรือ "ภาพโกสต์" เป็นปรากฏการณ์ที่รู้จักกันดีใน เทคโนโลยีจอแสดงผล LCD ส่วนมากแล้ว อาการ "เบิร์นอิน" หรือ "ภาพ ด้าง" หรือ "ภาพโกสต์" จะค่อยๆ หายไป เมื่อเวลาผ่านไป หลังจากที่ปิดเครื่อง
- • เปิดทำ งานโปรแกรมสกรีนเซฟเวอร์ที่มีการ เคลื่อนไหวเสมอ เมื่อคุณปล่อยจอภาพทิ้ง ไว้โดยไม่ได้ใช้งาน
- ้ เปิดทำงาบแอปพลิเคชับรีเฟรชหน้าจอ เป็นระยะๆ เสมอ ถ้าจอภาพ LCD ของคุณ จะแสดงเนื้อหาที่เป็นภาพนิ่งซึ่งไม่มีการ เปลี่ยนแปลง
- • อาการ "เบิร์นอิน" หรือ "ภาพค้าง" หรือ "ภาพโกสต์" ที่รุนแรงจะไม่หายไป และไม่ สามารถซ่อมแซมได้ความเสียหายที่ กล่าวถึงด้านบนไม่ได้รับความคุ้มครอง ภายใต้การรับประกันของคุณ

### **ภาพปรากฏผิดเพี้ยน ข้อความเป็นไม่ชัด หรือเบลอ**

• ตั้งค่าความละเอียดการแสดงผลของ PC ให้เป็นโหมดเดียวกันกับความละเอียด มาตรฐานของการแสดงผลที่แนะนำ ของ จอภาพ

### **จุดสีเขียว สีแดง สีน้ำ เงิน จุดมืด และสีขาว ปรากฏบนหน้าจอ**

็จดที่เหลืออย่เป็นคุณลักษณะปกติของ คริสตัลเหลวที่ใช้ในเทคโนโลยีปัจจุบัน สำ หรับรายละเอียดเพิ่มเติม โปรดดูนโยบาย เกี่ยวกับพิกเซล

### **ไฟ "เปิดเครื่อง" สว่างเกินไป และรบกวน การทำ งาน**

• คุณสามารถปรับไฟ "เปิดเครื่อง" โดยใช้ การตั้งค่า LED เพาเวอร์ในตัวควบคุมหลัก OSD

สำ หรับความช่วยเหลือเพิ่มเติม โปรดดูข้อมูล การติดต่อขอรับบริการที่ระบุไว้ในคู่มือข้อมูล สำ คัญและติดต่อตัวแทนฝ่ายบริการลูกค้าของ Philips.

# **8.2 คำ ถามที่พบบ่อยๆ ทั่วไป**

- **คำ ถาม 1: ในขณะที่ติดตั้งจอภาพ ควรทำ อย่างไรถ้าหน้าจอแสดงข้อความ ว่า "Cannot display this video mode (ไม่สามารถแสดง โหมดวิดีโอนี้ได้)"?**
- **ตอบ:** ความละเอียดที่แนะนำ สำ หรับจอภาพนี้: 2560 x 1440.
- • ถอดปลั๊กสายเคเบิลทั้งหมด จากนั้น เชื่อมต่อ PC ของคุณเข้ากับจอภาพที่คุณใช้ ก่อนหน้านี้
- • ใน Windows Start Menu (เมนูเริ่มของ Windows), เลือก Settings/Control Panel (การตั้งค่า/แผงควบคุม) ใน Control Panel Window (หน้าต่างแผงควบคุม), เลือก ไอคอน Display (การแสดงผล) ภายใน Display Control Panel (แผงควบคุมการ แสดงผล), เลือกแท็บ "Settings (การ ตั้งค่า)" ภายใต้แท็บ Setting (การตั้ง ค่า), ในกล่องที่ชื่อ "desktop area (พื้นที่ เดสก์ทอป)", ให้เลื่อนตัวเลื่อนไปที่ 2560 x 1440 พิกเซล
- • เปิด "Advanced Properties (คุณสมบัติ ขั้นสูง)″ และตังค่าอัตรารีเฟรชไปที่ 60 Hz, จากนั้นคลิก OK (ตกลง)
- • เริ่มคอมพิวเตอร์ใหม่ และทำ ซ้ำ ขั้นตอนที่ 2 และ 3 เพื่อตรวจสอบว่า PC ของคุณถูกตั้ง ค่าไว้ที่ 2560 x 1440 หรือไม่
- • ปิดคอมพิวเตอร์ของคุณ ถอดจอภาพเดิม ของคุณออก และเชื่อมต่อจอภาพ LCD Philips ของคุณกลับเข้าไปอีกครั้ง

• เปิดจอภาพของคุณ จากนั้นเปิด PC ของ คุณ

### **คำ ถาม 2: อัตรารีเฟรชที่แนะนำ สำ หรับ จอภาพ LCD คือเท่าใด?**

**ตอบ:** อัตรารีเฟรชที่แนะนำ ในจอภาพ LCD คือ 60 Hz ในกรณีที่มีคลื่นรบกวนบนหน้าจอ คุณสามารถตั้งค่าอัตรารีเฟรชเพิ่มขึ้นได้ ถึง 75 Hz เพื่อดูว่าคลื่นรบกวนนั้น หายไปหรือไม่

### **คำ ถาม 3 :ไฟล์.inf และ .icm คืออะไร ฉันจะติดตั้งไดรเวอร์(.inf และ .icm) ได้อย่างไร**

**ตอบ:** ไฟล์นี้เป็นไฟล์ไดรเวอร์สำ หรับจอภาพ คอมพิวเตอร์อาจถามหาไดรเวอร์ของ จอภาพ (ไฟล์.inf และ .icm) เมื่อคุณ ติดตั้งจอภาพในครั้งแรก ทำ ตามคำ แนะนำ ในคู่มือผู้ใช้ไดรเวอร์ของจอภาพ (ไฟล์.inf และ .icm) จะถูกติดตั้งโดย อัตโนมัติ

### **คำ ถาม 4: จะปรับความละเอียดได้อย่างไร?**

**ตอบ:** ไดรเวอร์วิดีโอการ์ด/กราฟฟิก และ จอภาพของคุณจะร่วมกันหาความ ละเอียดที่ใช้ได้คุณสามารถเลือกความ ละเอียดที่ต้องการภายใต้Control Panel (แผงควบคุม) ของ Windows® ในหัวข้อ "Display properties (คุณสมบัติการ แสดงผล)"

### **คำ ถาม 5: จะเกิดอะไรขึ้นถ้าเกิดความ สับสนในขณะที่ทำ การปรับ จอภาพผ่าน OSD?**

**ตอบ: เ**พียงกดปุ่ม ,/OK, จากนั<sub>้</sub>นเลือก 'Setup' > 'Reset' เพื่อเรียกการตั้งค่า ดั้งเดิมของโรงงานกลับคืนมา

### **คำ ถาม 6: หน้าจอ LCD ทนต่อการขีดข่วน หรือไม่?**

**ตอบ:** โดยทั่วไป แนะนำ ว่าไม่ควรให้พื้นผิว หน้าจอสัมผัสถูกการกระแทกที่รุนแรง และป้องกันไม่ให้ถูกวัตถุมีคม หรือวัตถุ ใดๆ แม้จะไม่มีคมก็ตาม ในขณะที่จัดการ กับจอภาพ ตรวจดูให้แน่ใจว่าไม่มีแรงดัน หรือแรงกดลงบนด้านที่เป็นหน้า จอแสดงผลแบบแบน การทำ เช่นนี้อาจ ส่งผลกระทบกับเงื่อนไขการรับประกัน ของคุณ

### **คำ ถาม 7: ควรทำ ความสะอาดพื้นผิว หน้าจอ LCD อย่างไร?**

**ตอบ:** สำ หรับการทำ ความสะอาดปกติให้ใช้ผ้า นุ่มที่สะอาด สำ หรับการทำ ความสะอาด ที่ต้องการเน้นเป็นพิเศษ โปรดใช้ไอ โซโพรพิล แอลกอฮอล์อย่าใช้ตัวทำ ละลายอื่น เช่น เอธิล แอลกอฮอล์, เอธานอล, อะซีโตน, เฮกเซน, ฯลฯ

### **คำ ถาม 8: สามารถเปลี่ยนการตั้งค่าสีของ จอภาพได้หรือไม่?**

- **ตอบ:** ได้คุณสามารถเปลี่ยนแปลงการตั้งค่า สีของคุณผ่านตัวควบคุม OSD โดยใช้ กระบวนการต่อไปนี้
- • กด "OK (ตกลง)" เพื่อแสดงเมนูOSD (การแสดงผลบนหน้าจอ)
- • กด "Down Arrow (ลูกศรลง)" เพื่อเลือก ตัวเลือก "Color (สี)" จากนั้นกด "OK (ตกลง)" เพื่อเข้าสู่การตั้งค่าสี, มีการตั้งค่า 3 อย่างดังแสดงด้านล่าง
	- **1.** Color Temperature (อุณหภูมิส) Native, 5,000K, 6,500K, 7,500K, 8,200K, 9,300K และ 11,500K เมื่อการตั้งค่าอยู่ในช่วง 5,000K หน้าจอจะปรากฏเป็นโทน "อุ่น" โดย มีโทนสีแดง-ขาว, ในขณะที่อุณหภูมิสี ที่ 11,500K จะให้สีที่ "เย็น ในโทนสี ฟ้า-ขาว"
	- **2.** sRGB; นี่เป็นการตั้งค่ามาตรฐานเพื่อให้ มั่นใจถึงการแลกเปลี่ยนที่ถูกต้องของ สีระหว่างอุปกรณ์ที่แตกต่างกัน (เช่น กล้องดิจิตอล, จอภาพ, เครื่องพิมพ์, สแกนเนอร์, ฯลฯ)
	- **3.** User Define (ผู้ใช้กำ หนด); ผู้ใช้ สามารถเลือกความชอบในการตั้งค่าสี ของตัวเอง โดยการปรับสีแดง สีเขียว และสีน้ำ เงิน

### **หมายเหตุ**

การวัดสีทำ โดยการวัดสีของแสงจากวัตถุที่แผ่ รังสีในขณะที่ถูกทำให้ร้อนขึ้น การวัดนี้ถูกแสดง ในรูปแบบของมาตรวัดแบบสมบูรณ์(องศาเคล วิน) อุณหภูมิที่มีเคลวินต่ำ เช่น 2004K เป็นสี แดง; อุณหภูมิที่มีเคลวินสูงขึ้น เช่น 9300K เป็น ี่สีน้ำเงิน อุณหภูมิธรรมชาติ คือสีขาว อย่ที 6504K

#### **คำ ถาม 9: สามารถเชื่อมต่อจอภาพ LCD ไปยัง PC, เวิร์กสเตชั่น หรือ Mac เครื่องใดก็ได้ใช่หรือไม่?**

**ตอบ:** ใช่ จอภาพ LCD Philips ทุกเครื่อง สามารถทำ งานร่วมกันได้กับ PC มาตรฐาน, Mac และเวิร์กสเตชั่นอย่าง สมบรณ์ คุณอาจจำเป็นต้องใช้อะแดป เตอร์สายเคเบิลเพื่อเชื่อมต่อจอภาพไป ยังระบบ Mac ของคุณ โปรดติดต่อ ตัวแทนจำ หน่าย Philips ของคุณสำ หรับ ข้อมูลเพิ่มเติม

#### **คำ ถาม 10: จอภาพ LCD Philips เป็น ระบบพลัก-แอนด์- เพลย์ หรือไม่?**

**ตอบ:** ใช่ จอภาพต่างๆ เป็นแบบพลัก-แอนด์- เพลย์ที่ใช้งานร่วมกันได้กับ Windows 7/Windows 8/Windows 8.1/ Windows 10/Windows 11, Mac OSX

### **คำ ถาม 11: ภาพติดหน้าจอ หรือภาพเบิร์น อิน หรือภาพค้าง หรือภาพ โกสต์ในหน้าจอ LCD คืออะไร?**

**ตอบ:** การไม่ขัดจังหวะการแสดงภาพนิ่งที่เปิด ต่อเนื่องเป็นระยะเวลานาน อาจทำ ให้ เกิดการ "เบิร์นอิน" หรือที่รู้จักกันใน อาการ "ภาพค้าง" หรือ "ภาพโกสต์" บน หน้าจอของคุณ อาการ "เบิร์นอิน์", "ภาพค้าง์" หรือ "ภาพโกสต์" เป็น ปรากฏการณ์ที่รู้จักกันดีในเทคโนโลยี จอแสดงผล LCD ส่วนมากแล้ว อาการ "เบิร์นอิน" หรือ "ภาพค้าง" หรือ "ภาพ โกสต์" จะค่อยๆ หายไปเมื่อเวลาผ่านไป หลังจากที่ปิดเครื่อง เปิดทำ งานโปรแกรมสกรีนเซฟเวอร์ที่มี การเคลื่อนไหวเสมอ เมื่อคุณปล่อย จอภาพทิ้งไว้โดยไม่ได้ใช้งาน เปิดทำ งานแอปพลิเคชั่นรีเฟรชหน้าจอ เป็นระยะๆ เสมอ ถ้าจอภาพ LCD ของ คุณจะแสดงเนื้อหาที่เป็นภาพนิ่งซึ่งไม่มี การเปลี่ยนแปลง

# **คำ เตือน**

การไม่เปิดทำ งานสกรีนเซฟเวอร์หรือใช้แอป พลิเคชั่นที่มีการรีเฟรชหน้าจอเป็นระยะๆ อาจ ทำ ให้เกิดอาการ "จอไหม้" หรือ "ภาพค้าง" หรือ "ภาพโกสต์" อย่างรุนแรง ซึ่งจะไม่หาย ไป และไม่สามารถซ่อมแซมได้ความเสียหายที่ กล่าวถึงด้านบน ไม่ได้รับความคุ้มครองภายใต้ การรับประกัน

#### **คำ ถาม 12: ทำ ไมจอแสดงผลจึงไม่แสดง ข้อความที่คมชัด และแสดง ตัวอักษรที่มีรอยหยัก?**

**ตอบ:** จอภาพ LCD ของคุณทำ งานได้ดีที่สุดที่ ความละเอียดมาตรฐานคือ 2560 x 1440 เพื่อการแสดงผลที่ดีที่สุด โปรดใช้ ความละเอียดนี้

#### **คำ ถาม 13 : จะปลดล็อค/ล็อคปุ่มลัดของ ฉันอย่างไร?**

**คำ ตอบ :**โปรดกด เป็นเวลา 10 วินาทีเพื่อปลดล็อค/ล็อคปุ่มด่ว นโดยการทำ เช่นนั้น จอภาพข องคุณจะแสดงข้อความ "ประ กาศ" ขึ้นมาเพื่อแสดงสถานะ ของการปลด

Monitor controls locked

Monitor controls unlocked

**คำ ถาม 14 : ฉันจะหาคู่มือข้อมูลสำ คัญที่ กล่าวถึงใน EDFU ได้จากที่ ใด? คำ ตอบ :สามารถดาวน์โหลดคู่มือข้อมูล สำ คัญได้ที่หน้าสนับสนุนของ เว็บไซต์Philips.**

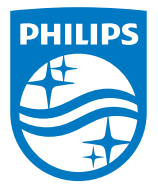

2022 © TOP Victory Investments Ltd. สงวนลิขสิทธิ์ทุกประการ

ผลิตภัณฑ์นี้ผลิตขึ้นโดยและขายภายใต้ความรับผิดชอบของ Top Victory Investments Ltd. และ Top Victory Investments Ltd. เป็นผู้รับ ประกันที่เกี่ยวข้องกับผลิตภัณฑ์นี้ Philips และตราสัญลักษณ์ Philips เป็น เครื่องหมายการค้าจดทะเบียนของ Koninklijke Philips N.V. และใช้ภาย ใต้ใบอนุญาต

ข้อมูลจำ เพาะต่างๆ อาจเปลี่ยนแปลงได้โดยไม่ต้องแจ้งให้ทราบ

เวอร์ชั่น : M8275VE1T